# Festlegen der QoS-Klassenzuordnung auf stapelbaren Switches der Serie Sx500  $\overline{\phantom{a}}$

## Ziele

Bei der Klassenzuordnung werden die Zugriffskontrolllisten-Regeln (Access Control List, ACL) auf QoS-Einstellungen (Quality of Service) angewendet. ACLs und Access Control Elements (ACE) werden definiert, um den Datenverkehr, der in das Netzwerk zugelassen werden soll, und den Datenverkehr anzugeben, der vom Netzwerk abgelehnt werden soll. ACLs sind die effiziente Methode zur Steuerung des Datenverkehrs innerhalb eines Netzwerks. In diesem Dokument wird erläutert, wie eine Klassenzuordnung für einen Stackable Switch der Serie Sx500 definiert wird.

Hinweis: Sie müssen MAC-basierte ACLs konfigurieren (weitere Informationen finden Sie im Artikel Konfiguration von MAC-basierten ACLs und ACEs auf Stackable Switches der Serie Sx500) und IP-basierte ACLs (siehe Artikel Konfiguration IPv4-basierter ACLs und ACEs auf Stackable Switches der Serie Sx500 und vor der Konfiguration der Klassenzuordnung die Konfiguration von IPv6-basierten ACLs und ACEs auf Stackable Switches der Serie Sx500).

#### Anwendbare Geräte

·Stackable Switches der Serie Sx500

## Softwareversion

 $·1.3.0.62$ 

# Definieren einer Klassenzuordnung

Schritt 1: Melden Sie sich beim Webkonfigurationsprogramm an, um Quality of Service > QoS Advanced Mode > Class Mapping auszuwählen. Die Seite Klassenzuordnung wird geöffnet:

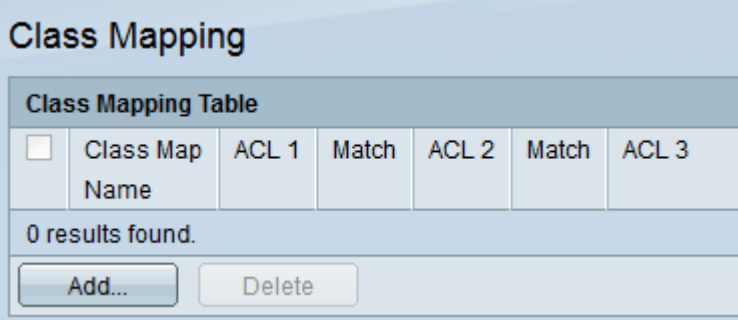

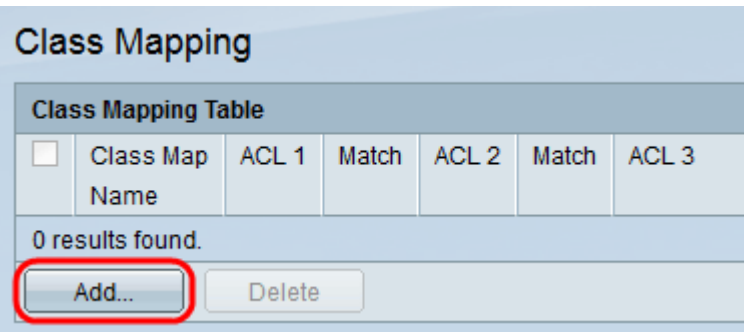

Schritt 2: Klicken Sie auf Hinzufügen, um die Klassenzuordnung hinzuzufügen. Die Seite Klassenzuordnung hinzufügen wird geöffnet.

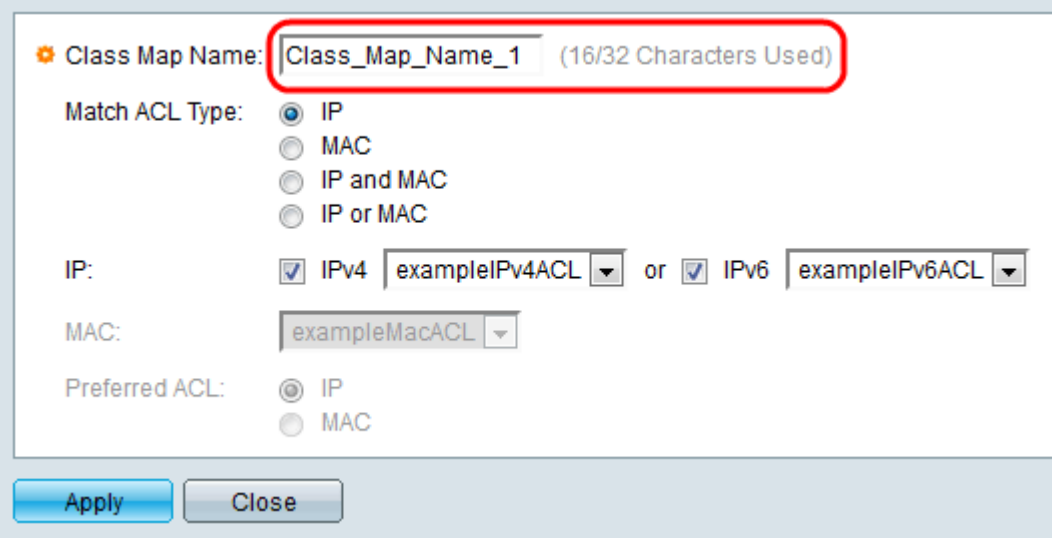

Schritt 3: Geben Sie im Feld Name der Klassenzuordnung den gewünschten Namen für diese Zuordnung ein.

Schritt 4: Wählen Sie im Feld "Match ACL Type" (ACL-Typ zuordnen) aus, wie ein Paket mit der in der Klassenzuordnung definierten ACL übereinstimmen muss. Folgende Optionen stehen zur Verfügung:

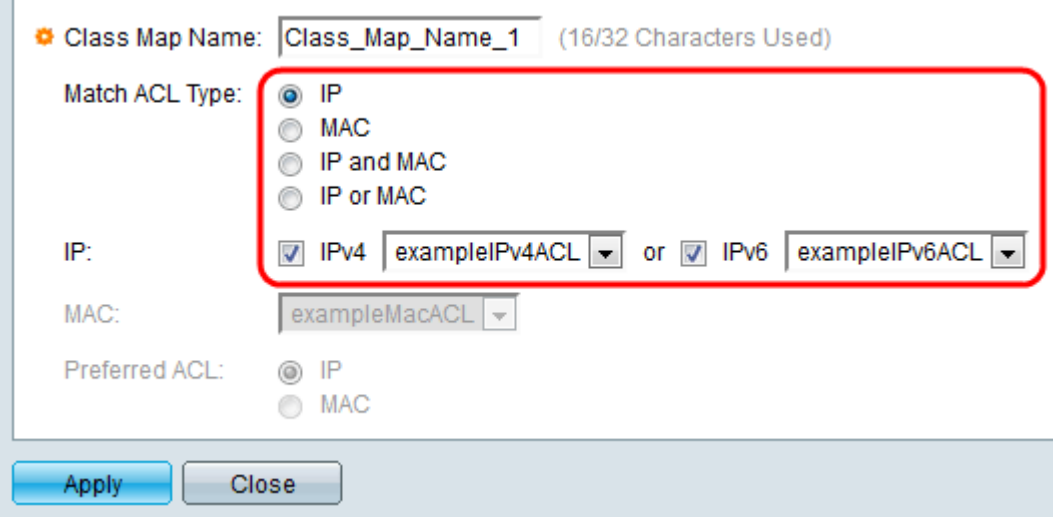

·IP - Ein Paket muss mit der definierten IP-basierten ACL übereinstimmen, damit es zugelassen werden kann.

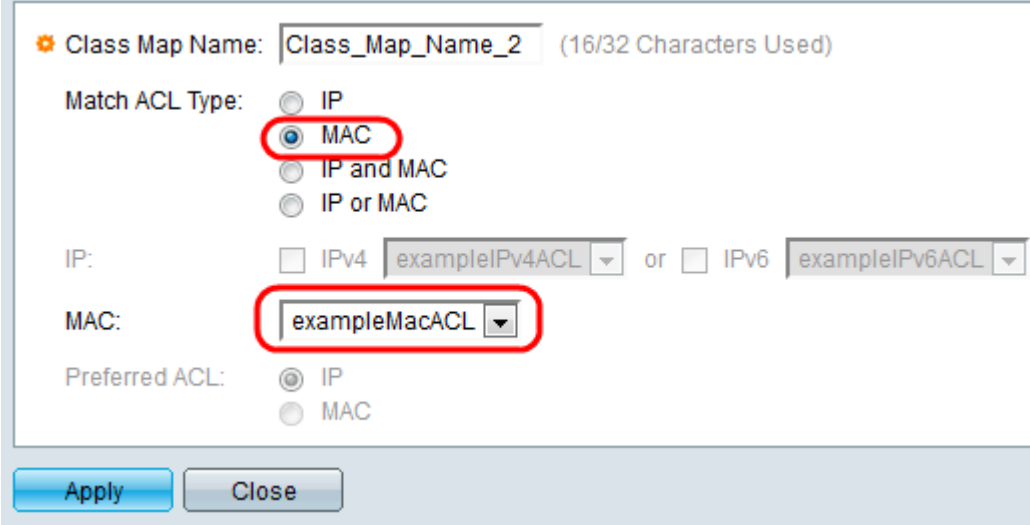

·MAC - Ein Paket muss mit der definierten MAC-basierten ACL übereinstimmen, damit es zugelassen werden kann.

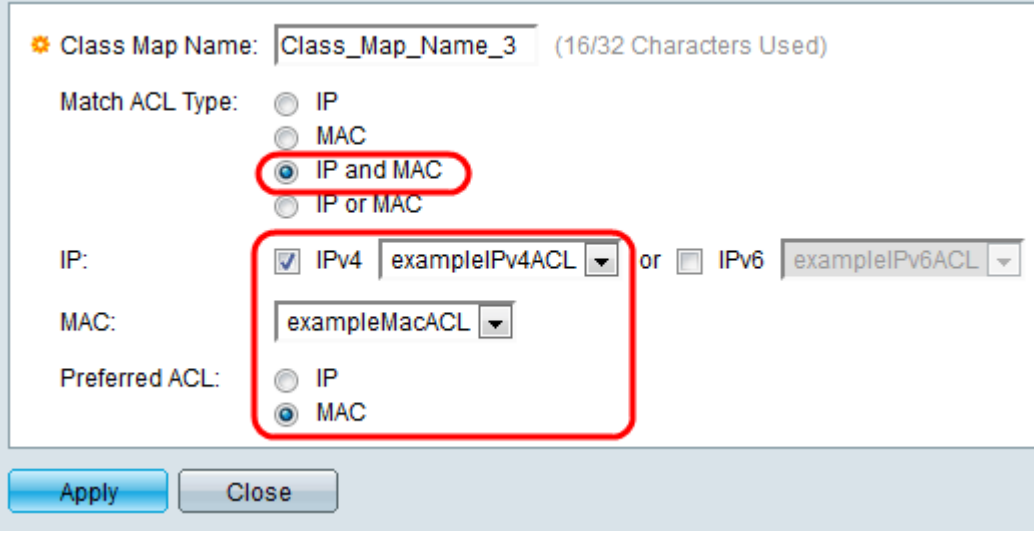

·IP und MAC - Ein Paket muss mit der IP-basierten ACL und der MAC-basierten ACL übereinstimmen, damit es zugelassen werden kann.

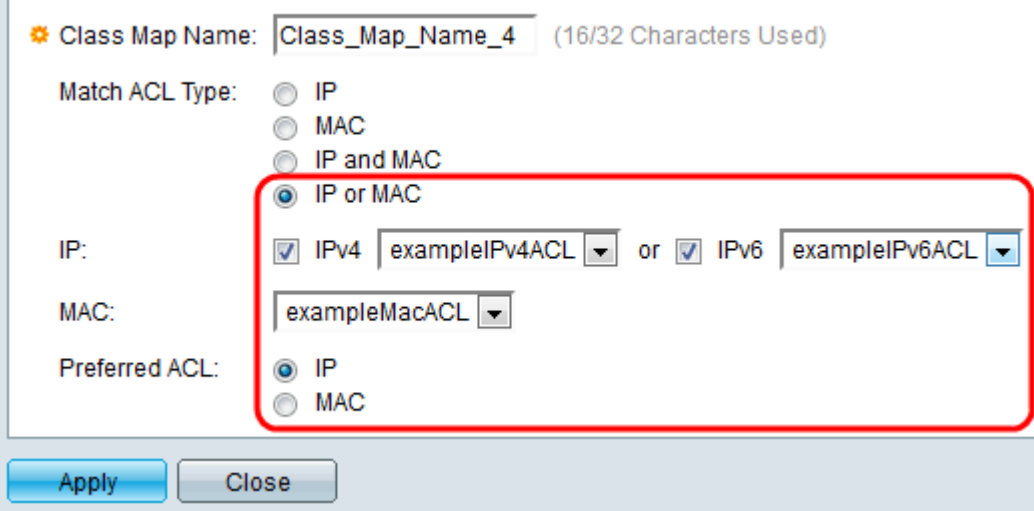

·IP oder MAC: Ein Paket muss entweder der IP-basierten ACL oder der MAC-basierten ACL entsprechen, damit es zugelassen werden kann.

Schritt 5: Überprüfen Sie im IP-Feld entweder IPv4 oder IPv6 auf Basis der Konfiguration der Zugriffskontrolle für die Klassenzuordnung. Wählen Sie die gewünschte ACL aus der Dropdown-Liste neben dem Wert aus, den Sie aktiviert haben.

Schritt 6: Wählen Sie im Feld MAC (MAC) die gewünschte MAC-basierte ACL aus der Dropdown-Liste für die Klassenzuordnung aus.

Schritt 7: Wenn Sie IP und MAC oder IP oder MAC in Schritt 4 ausgewählt haben, können Sie im Feld "Bevorzugte ACL" entweder IP oder MAC untereinander priorisieren. Wählen Sie die IP-Optionsschaltfläche, wenn Pakete zuerst und dann MAC-basierten ACLs zugeordnet werden sollen. Wählen Sie andernfalls das Optionsfeld MAC aus.

Hinweis: Um eine neue Klassenzuordnung zu erstellen, geben Sie den Namen der Klassenzuordnung an, und weisen Sie der Klassenzuordnung eine oder zwei ACLs zu. Wenn eine Klassenzuordnung über zwei ACLs verfügt, können Sie angeben, dass ein Frame mit beiden ACLs übereinstimmen muss oder dass er entweder einer oder beiden der ausgewählten ACLs entsprechen muss. Die beiden ACLs sind IP-basierte ACLs und MACbasierte ACLs.

Schritt 8: Klicken Sie auf Übernehmen. Die aktuelle Konfigurationsdatei wird aktualisiert.

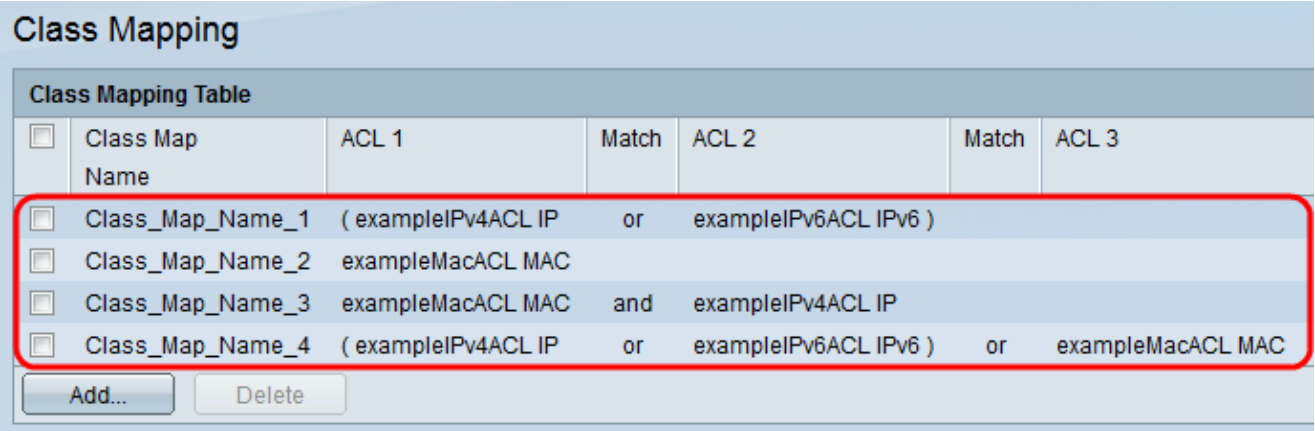

Alle Klassenzuordnungen werden in der Klassenzuordnungstabelle aktualisiert.

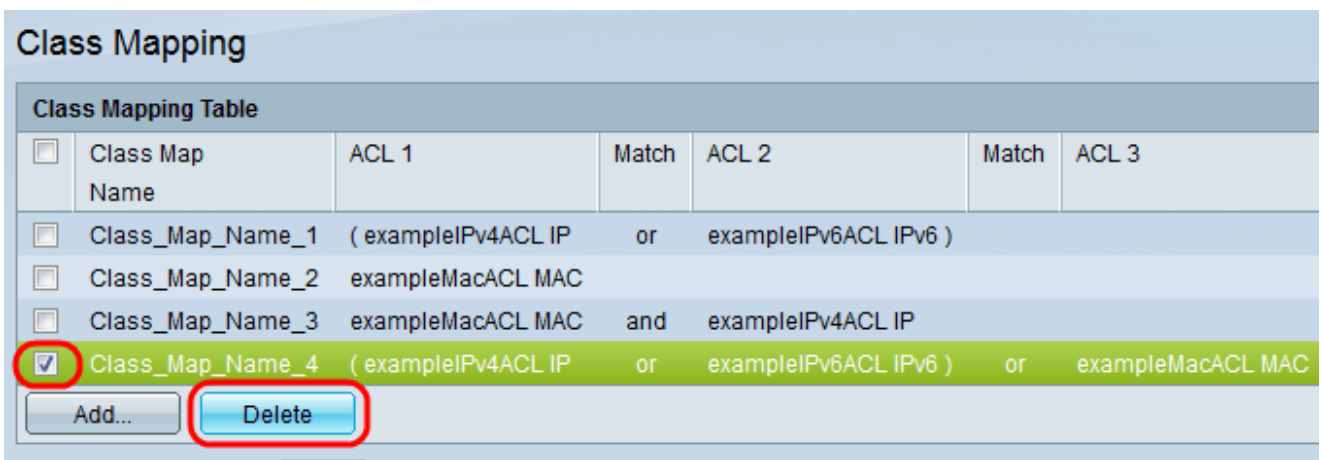

Schritt 9 (optional). Um eine Klassenzuordnung zu löschen, markieren Sie den bzw. die gewünschten Klassenzuordnungsnamen, die entfernt werden müssen, und klicken Sie auf Löschen.

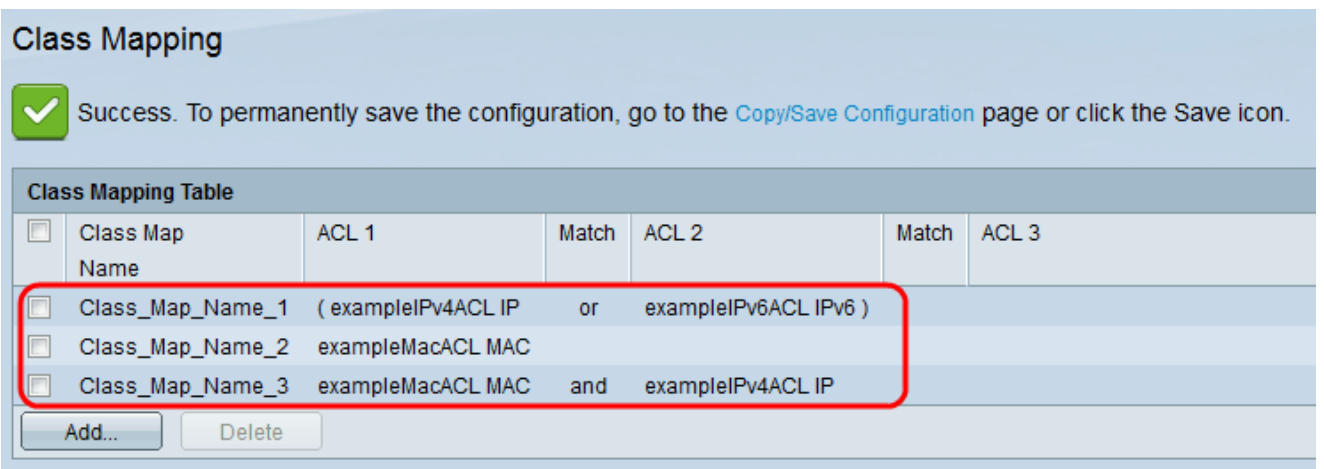

Die Klassenzuordnung wird gelöscht, und die Änderungen werden in der aktuellen Konfiguration gespeichert.